# Entourage de l'usager

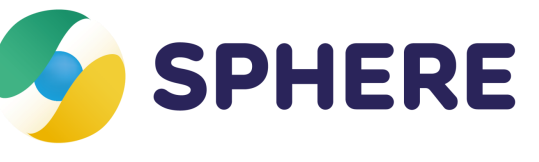

## **Fiche pratique**

Dans Sphère, l'**entourage de l'usager** se réfère à la notion de « cercle de soins » définie par l'Agence du Numérique en Santé. Précisément, le « cercle de soins » d'un usager/patient est le regroupement de **personnes, professionnels et structures intervenant dans la prise en charge de la personne** dans le domaine **sanitaire, médico-administratif, médico-social et social**.

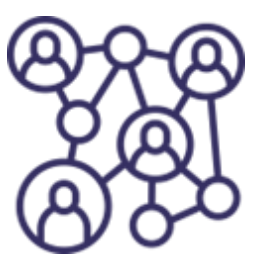

Il peut être constitué des membres de l'équipe de soin de la personne, d'autres professionnels, de structures, de ses aidants professionnels ou encore de ses représentants légaux.

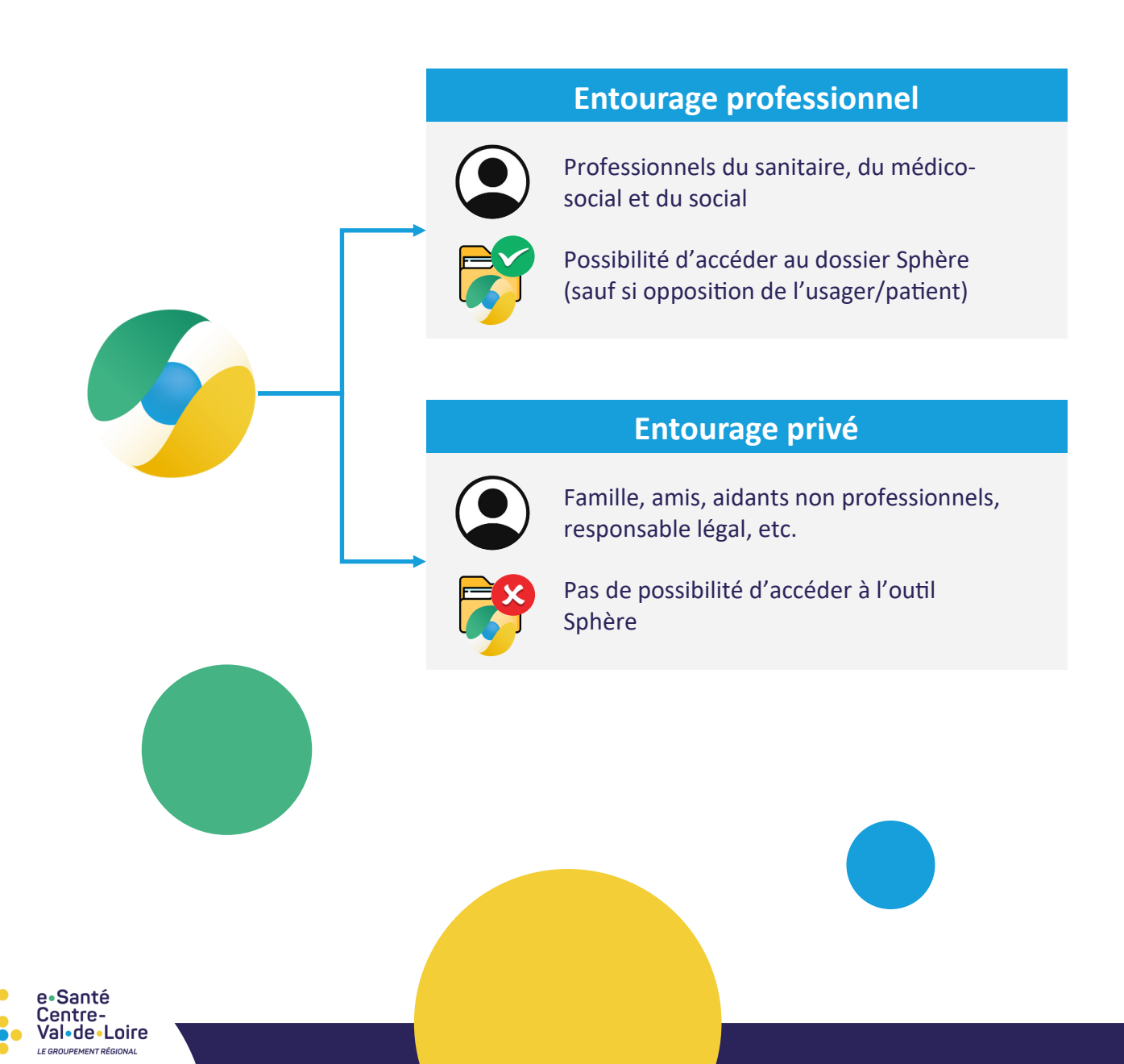

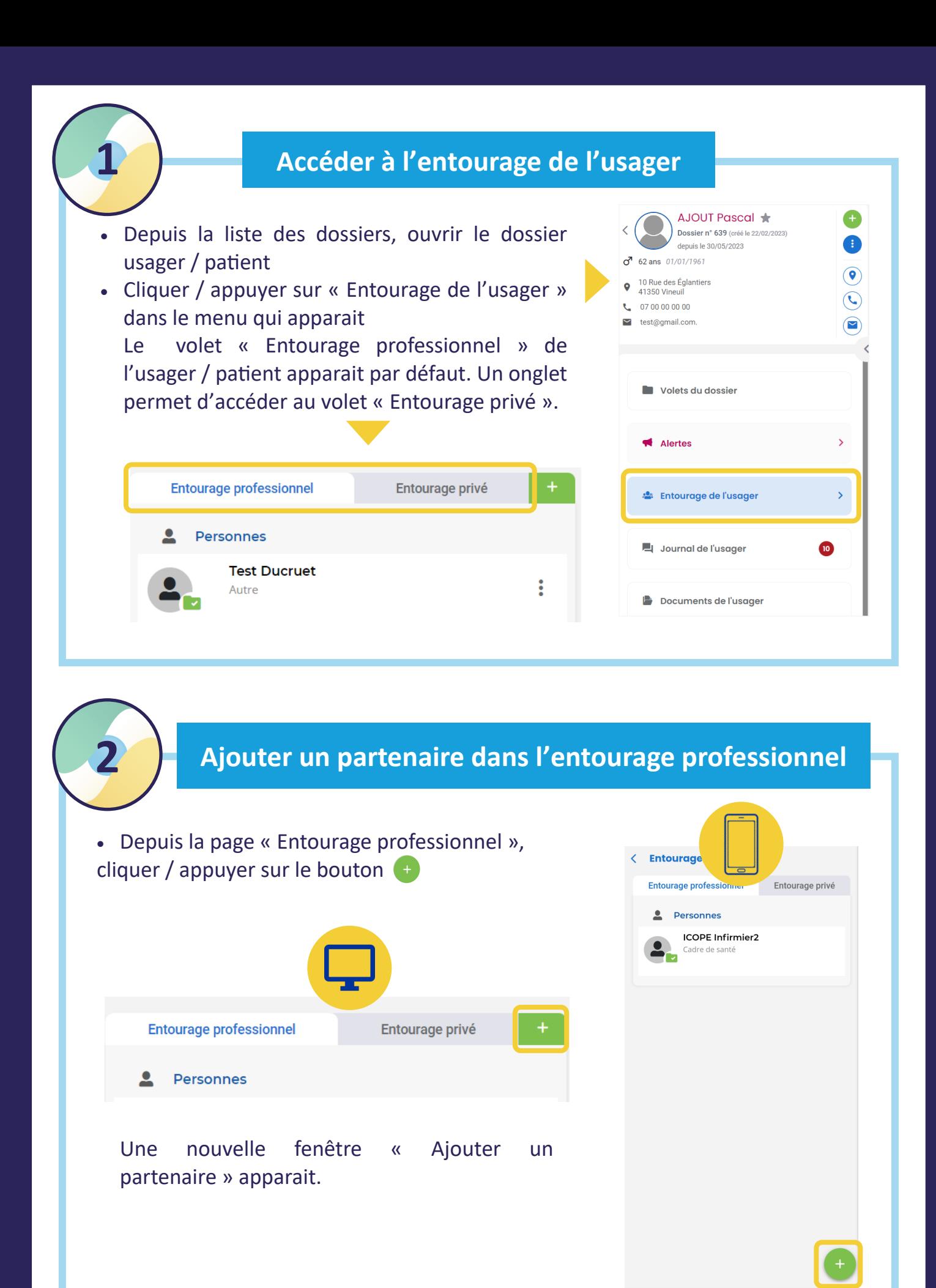

e•Santé Centre-Val•de•Loire  $\left\vert \left\vert \right\vert \right\vert$  $\bigcirc$ 

2

Rechercher le partenaire dans l'annuaire, ou dans la liste de ses partenaires favoris (multi-sélection possible) L'annuaire de Sphère se base notamment sur le Répertoire Opérationnel des Ressources (ROR régional).

## **1/ Si le partenaire est bien dans l'annuaire :**

- Sélectionner le partenaire La carte d'identité du contact s'affiche automatiquement.
- Modifier éventuellement le type de contact, pour indiquer par exemple que le partenaire est le médecin traitant de l'usager / patient
- Cliquer / appuyer sur « Ajouter »

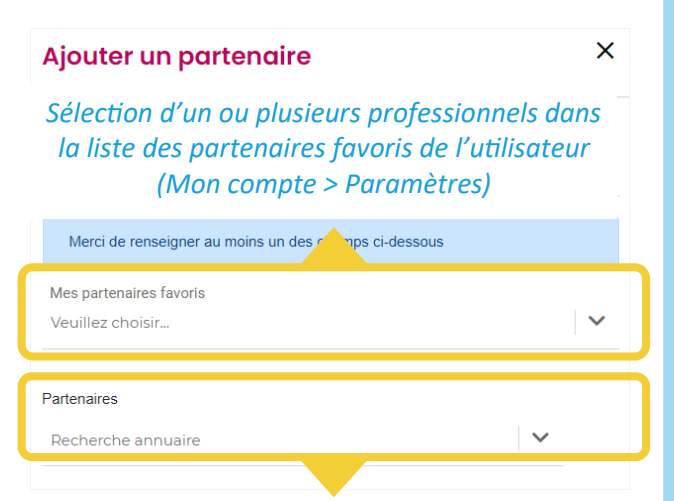

*Recherche d'un professionnel dans l'annuaire*

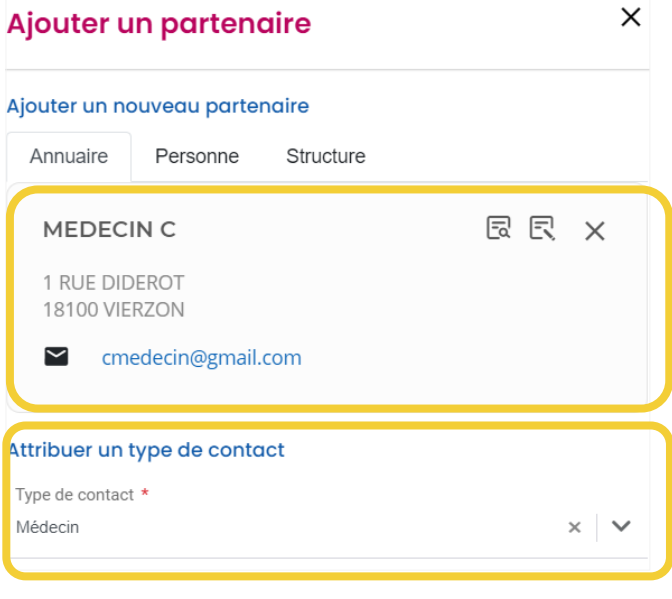

## Cas 1 : le partenaire dispose déjà d'un compte Sphère

Une nouvelle fenêtre apparait, demandant s'il est souhaité de donner accès au dossier au partenaire. En effet, en cas d'opposition de la personne notamment, il est possible d'ajouter un partenaire dans l'entourage professionnel sans pour autant lui donner accès au dossier.

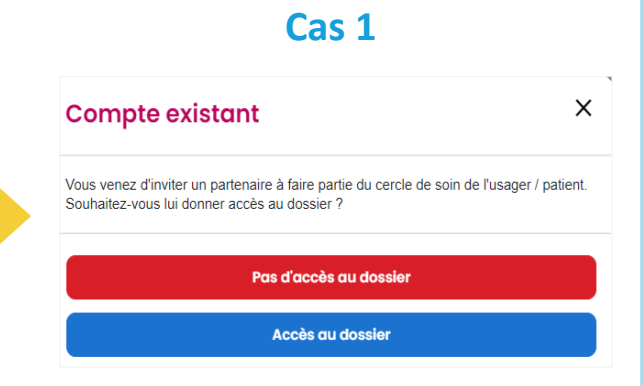

#### Cas 2 : le partenaire ne dispose pas encore de compte Sphère

La mention « compte inexistant » apparait au niveau de la carte du partenaire dans l'entourage professionnel. Pour lui donner accès au dossier, il est alors nécessaire d'envoyer le lien d'[inscription](https://www.esante-centre.fr/portail_pro/formulaires-d-inscription-esante-687-869.html) à Sphère au partenaire.

#### **Ajout d'une structure dans l'entourage professionnel**

L'ajout d'une structure créée dans Sphère dans l'entourage professionnel est possible soit :

• En recherchant son nom directement dans l'annuaire (il apparait en rouge) ;

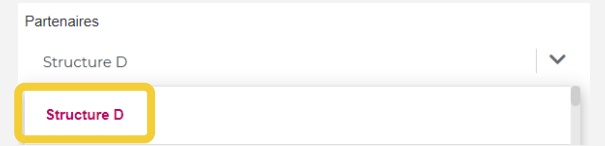

• En recherchant le nom d'un professionnel rattaché à cette structure : le nom de la structure apparait alors, et est sélectionnable.

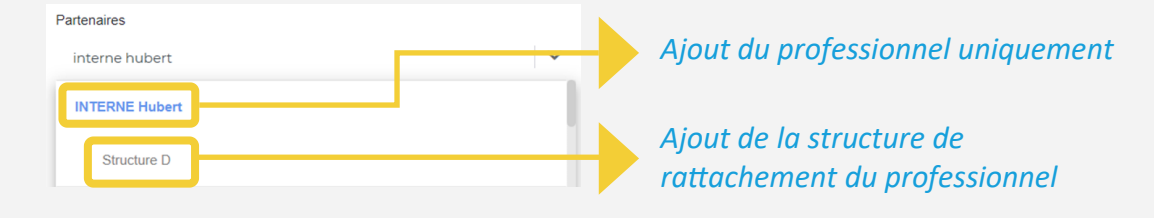

*Les DAC de la région sont sollicitables par le guichet d'orientation uniquement, et ne peuvent être ajoutés directement dans l'entourage professionnel.* 

#### **2/ Si le partenaire n'est pas dans l'annuaire :**

- Cliquer / appuyer sur l'onglet « Personne » ou « Structure » de la fenêtre « Ajouter partenaire »
- Renseigner les différents champs Le champ obligatoire « Type de contact » correspond à la profession du partenaire.
- Cliquer / appuyer sur « Ajouter »

Le partenaire est ajouté dans l'entourage professionnel à titre indicatif uniquement. Si un accès au dossier est souhaité pour ce partenaire, alors il faut au préalable lui envoyer le lien vers le formulaire d'[inscription à](https://www.esante-centre.fr/portail_pro/formulaires-d-inscription-esante-687-869.html)  [Sphère,](https://www.esante-centre.fr/portail_pro/formulaires-d-inscription-esante-687-869.html) avant de l'ajouter dans l'entourage professionnel via l'onglet « Annuaire » une fois son compte créé.

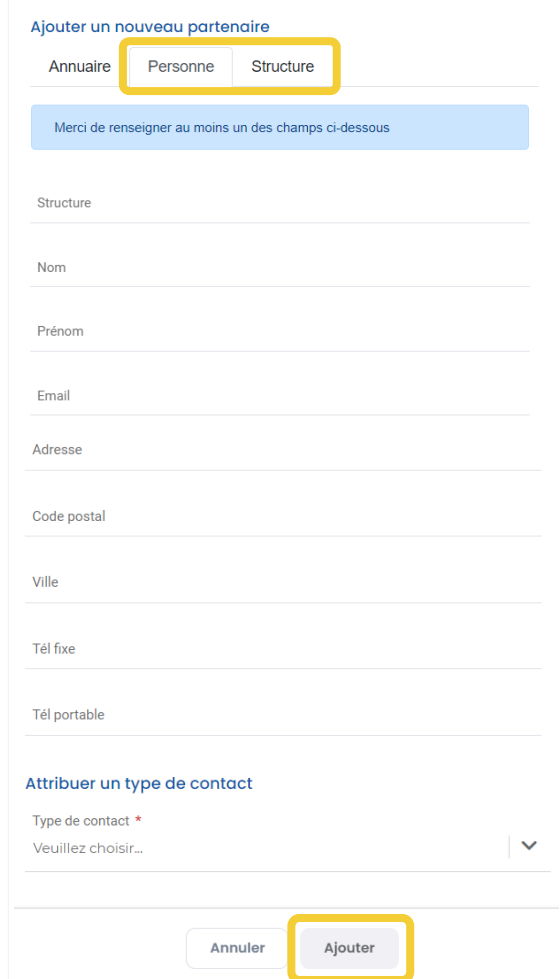

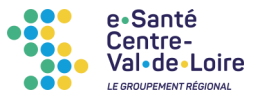

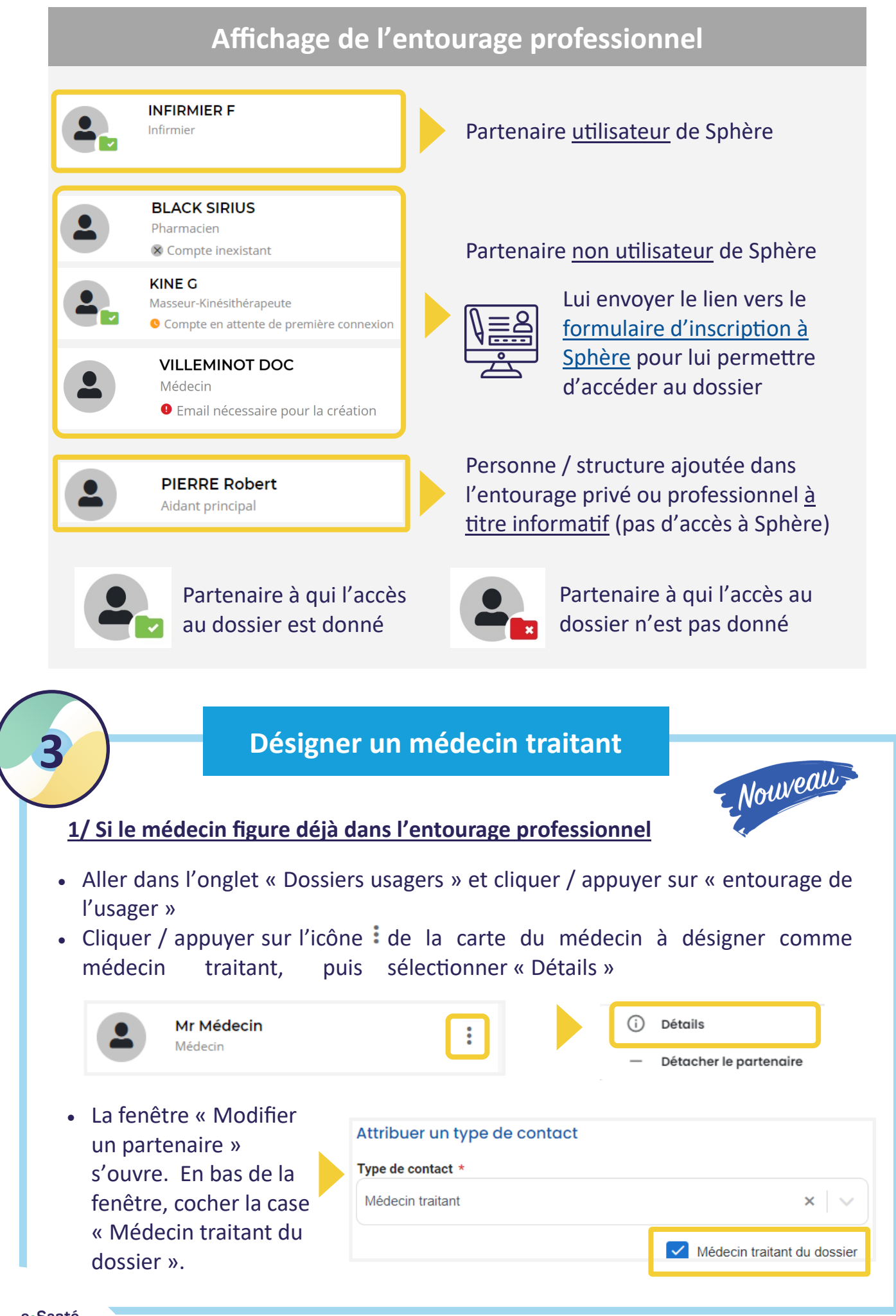

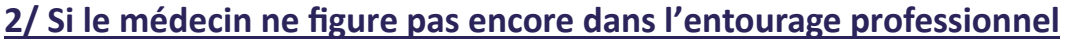

- Accéder au dossier de l'usager
- Cliquer / appuyer sur l'icône డి depuis la carte d'identité de l'usager
- Cliquer / appuyer sur « Ajouter un médecin traitant »

La fenêtre « Ajouter un partenaire »

apparait.

Santé entre-,……<br>⁄al•de•Loire

0 DUPONT Christelle  $\triangleq$ Dossier n° 858 (créé le 18/10/2023) 8 Suivi en cours depuis le 18/10/2023 θ Q 70 ans 06/10/1953  $\overline{\mathbf{a}}$ Ajouter un médecin traitant Pas de médecin traitant ൫

• Sélectionner le médecin dans l'annuaire. Le bloc « Attribuer un type de contact » apparait. Cocher la case « Médecin traitant du dossier » en bas de la fenêtre, avant de valider.

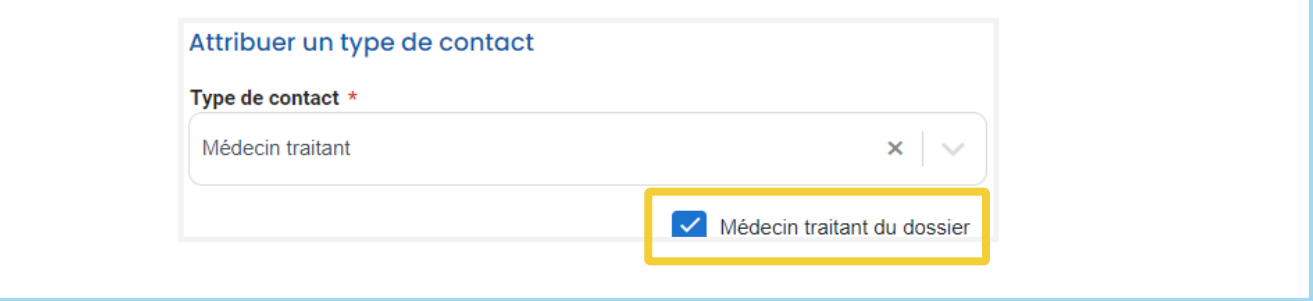

## **Déclarer l'absence de médecin traitant 4** DUPONT Christelle → • Accéder au dossier de l'usager Dossier n° 858 (créé le 18/10/2023)  $\bullet$ Suivi en cours depuis le 18/10/2023 Q 70 ans 06/10/1953 å • Cliquer / appuyer sur l'icône ( depuis la carte d'identité de l'usager • Cliquer / appuyer sur « Pas de médecin traitant »Nouveau A Ajouter un médecin traitant (x) Pas de médecin traitant

## **Affichage du médecin traitant depuis la carte d'identité de l'usager**

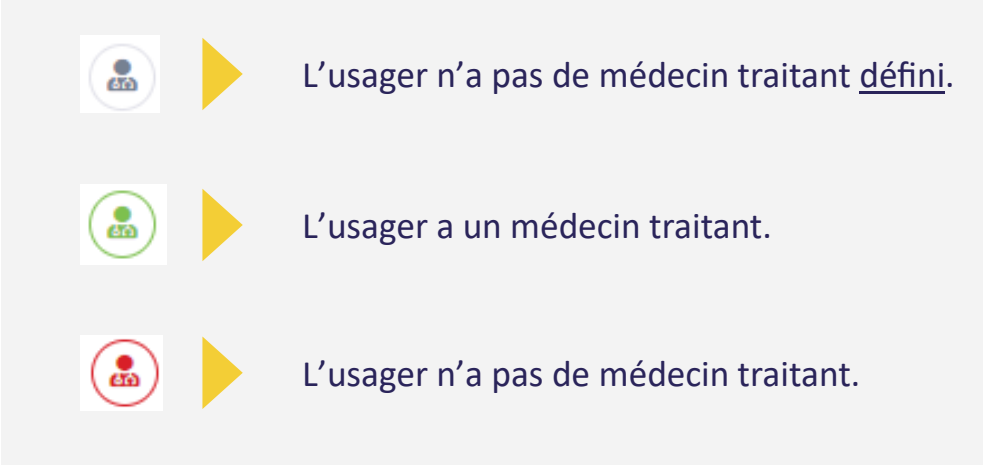

## **5 Ajouter une personne dans l'entourage privé**

- Depuis la page « Entourage privé », cliquer / appuyer sur le bouton Une nouvelle fenêtre « Ajouter un proche » apparait.
- Compléter les différents champs, et sélectionner le type de contact dans la liste déroulante
- Cliquer / appuyer sur le bouton « Ajouter »

La personne est alors ajoutée à l'entourage privé.

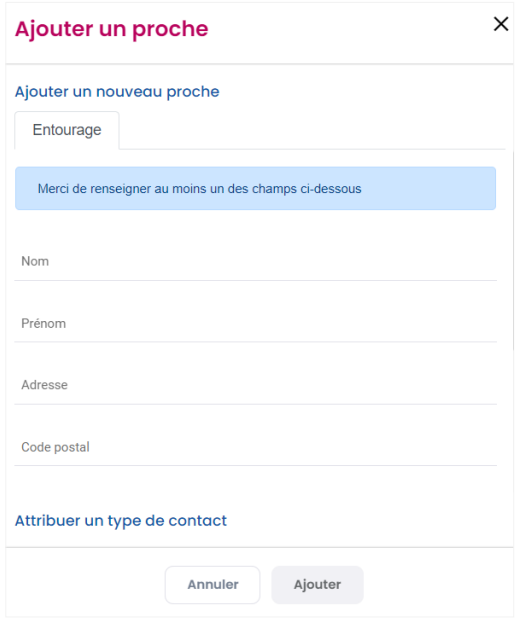

Les personnes, structures et informations renseignées dans l' « Entourage de l'usager » sont reprises dans les tableaux « Entourage personnel » et « Entourage professionnel » du volet « Administratif » (et inversement).

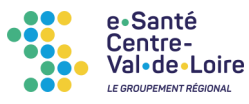

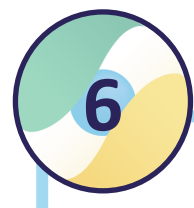

Centre-Val•de•Loire

RÉPUBLIQUE Ar

## **6 Mettre à jour l'entourage**

• Appuyer sur la card d'un partenaire (en mobilité) ou cliquer sur le bouton : en haut à droite de la card d'un partenaire (en web)

Un menu d'actions possibles apparait.

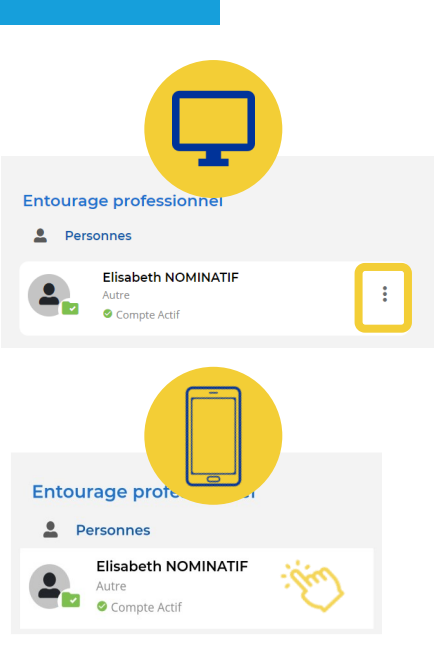

#### **1/ Entourage professionnel**

L'action **« Détacher le partenaire / la structure »** est à utiliser pour vous retirer de la prise en charge d'un usager / patient sur Sphère. Vous n'aurez alors plus accès au dossier, et ne serez plus visible dans l'entourage professionnel.

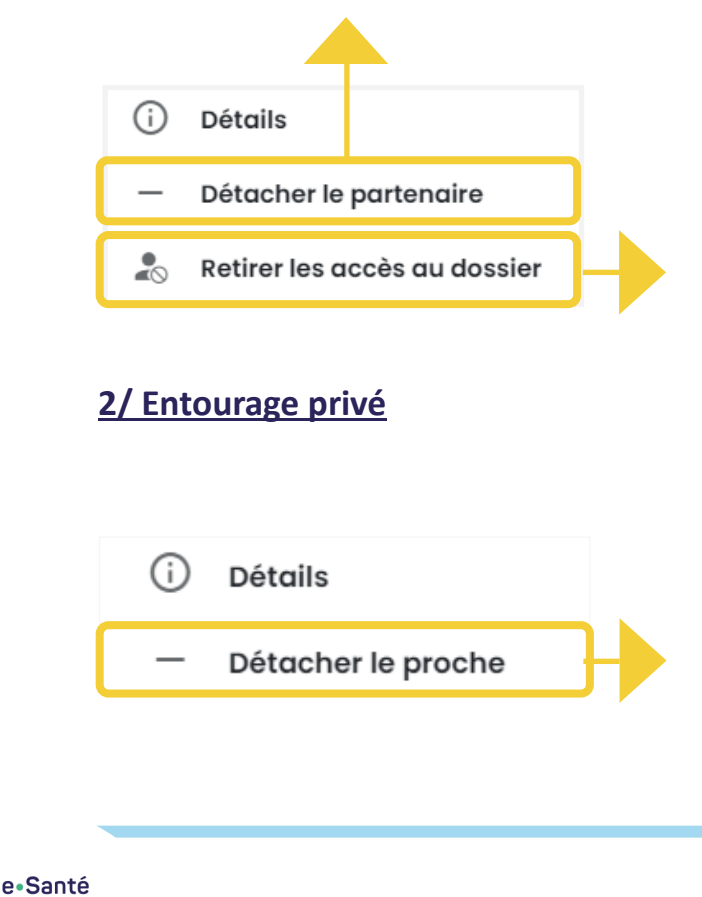

L'action **« Retirer les accès au dossier »** permet de retirer les accès au dossier à l'un ou l'autre des membres de l'entourage professionnel en cas de demande explicite de l'usager / patient notamment. Le professionnel reste visible dans le volet.

L'action **« Détacher le proche »**  permet de supprimer la personne de l'entourage privé de l'usager / patient.

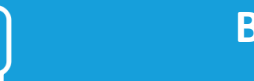

## **BESOIN D'AIDE ?**

**[accompagnement](mailto:accompagnement-sphere@esante-centre.fr)-sphere@esante-centre.fr**

4 *Cette opération est cofinancée par l'Union européenne. L'Europe s'engage en région Centre-Val de Loire avec le Fonds Européen de Développement Régional.*